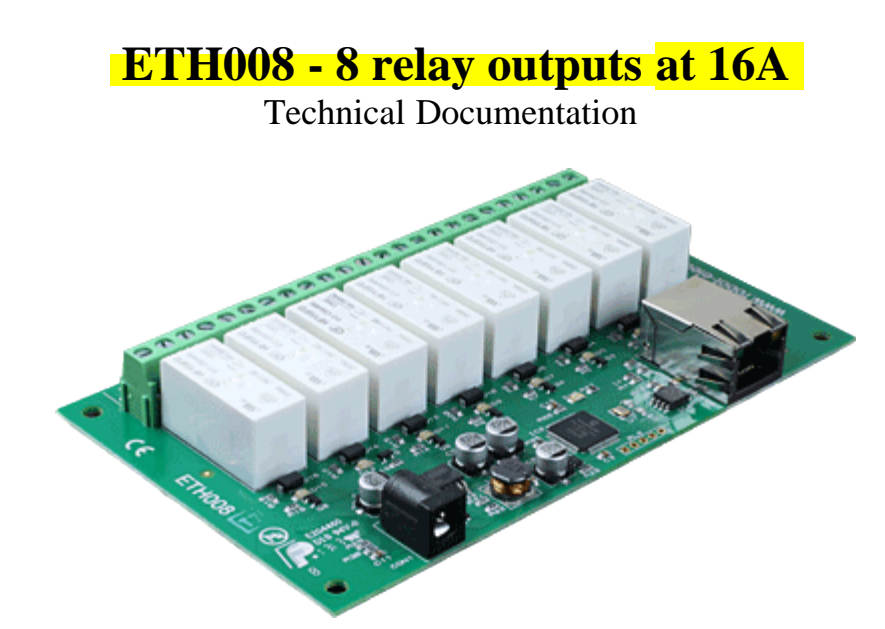

# **Overview Note - The ETH008 is a drop in replacement for the ETH-RLY16.**

The ETH008 provides eight volt free contact relay outputs with a current rating of up to 16Amp each. The module is power from a 12vdc supply which can be regulated or unregulated. The DC input jack is 2.1mm with positive core polarity, DC supplies are required to supply at least 500mA at 12vdc. The relays are SPCO (Single Pole Change Over) types. The normally open, normally closed and common pins are all available on the screw terminals.

## **Operating Temperature**

 $-40C$  to  $+70C$ 

### **LED indication**

The ETH008 provides a red LED mounted immediately next to each relay to indicate whether it is in a powered state (LED on), there is also two LED's mounted in the Ethernet connector which will flash with Ethernet traffic. Finally there is green power LED just above the processor.

#### **Relay power rating**

If the contact load voltage and current of the relay are in the region enclosed by the solid and dotted lines in the figure below, the relay can perform stable switching operation. If the relay is used at a voltage or current exceeding this region, the life of the contacts may be significantly shortened.

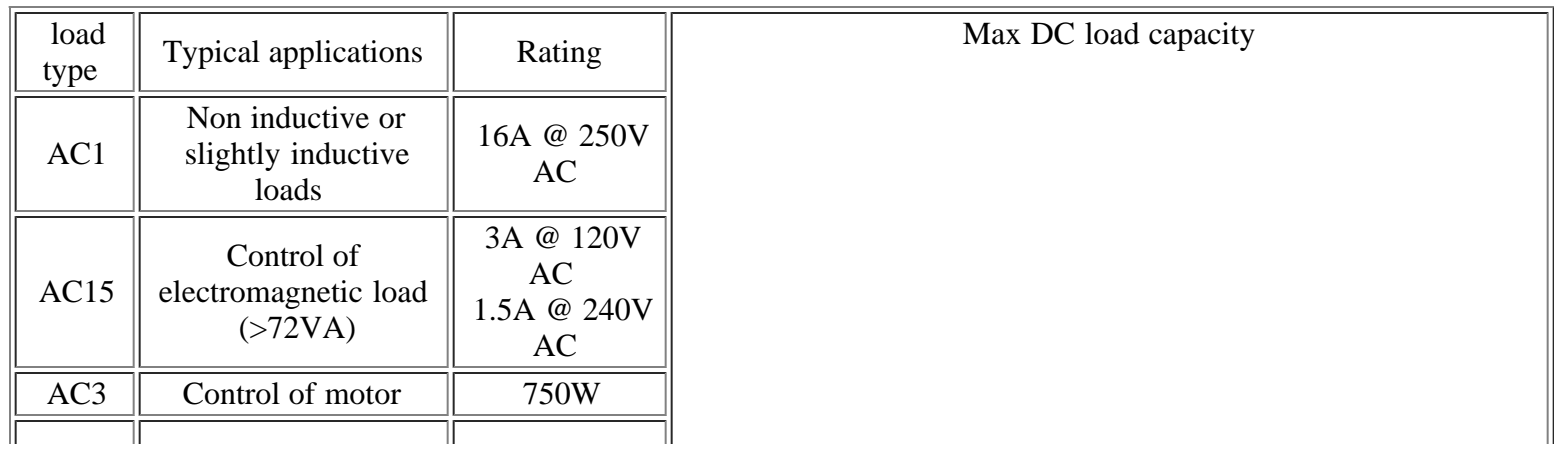

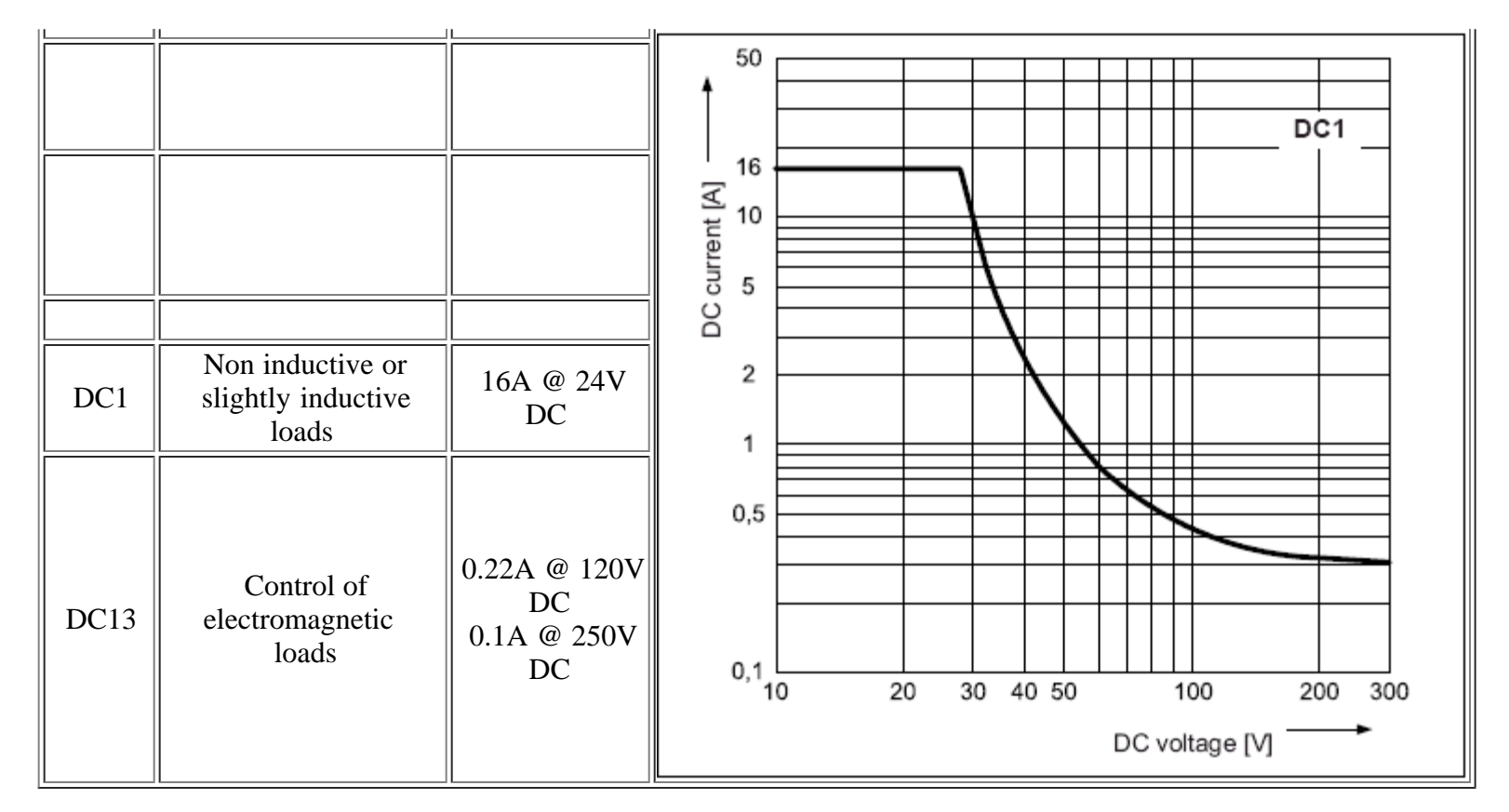

A full datasheet for the relays used on the ETH008 is here: [RM85 datasheet](http://www.robot-electronics.co.uk/datasheets/RM85.pdf)

## **First Test**

Having plugged in your 12vdc power supply and Ethernet connection, start up your web browser and type **http://eth008** into the address bar, please note this only works in windows. You will be prompted for a password as shown below:

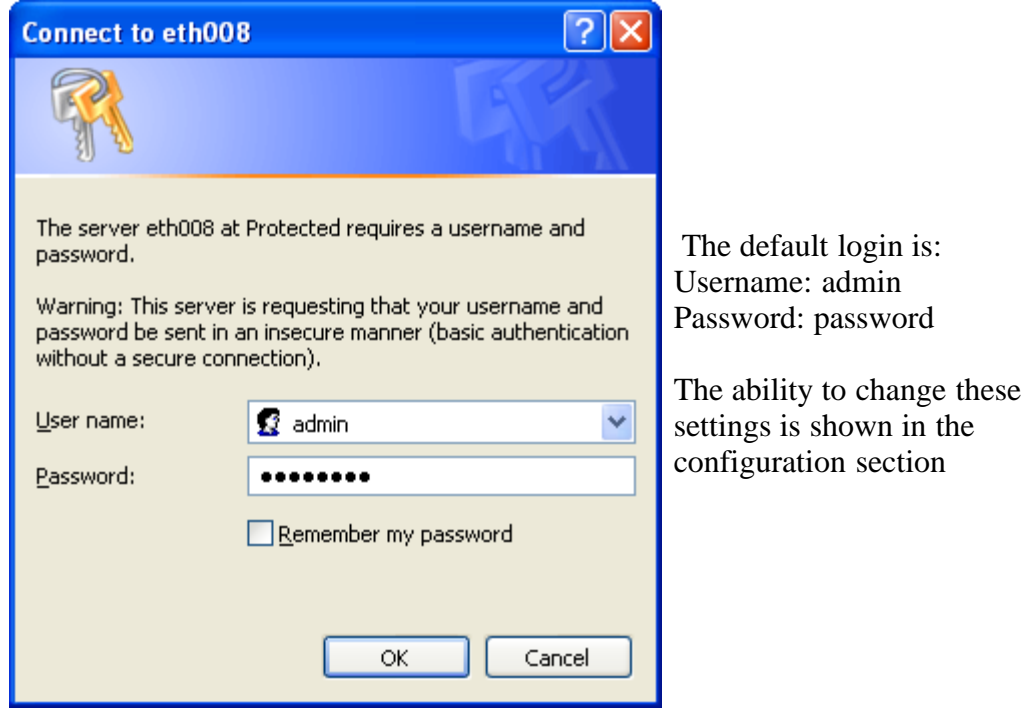

You should now see the following web page:

**ETH008 Test Application** 

Below you will see the current status of the ETH008 board, Relay1 is on the right hand side. Click the bullets to toggle the relays or turn change the output states on the board.

The status is updated in real time. You will see this page automatically update when changing states with commands over TCP/IP.

| Firmware V1 | Module Id 19      |  |          | <b>Technical Documentation</b> |
|-------------|-------------------|--|----------|--------------------------------|
| Hardware V1 | input voltage 12v |  |          | Configuration                  |
|             |                   |  | Relay's: | (click to toggle)<br>.         |

Copyright © 2013 Devantech Ltd.

This webpage will allow you to switch the relays on and off by clicking the relay buttons (the red/gray circles). It also contains a link to this technical documentation page.

### **TCP/IP Commands**

The ETH008 can also be controlled using a simple command set sent over TCP/IP on port 17494 (0x4456). This is the default port, it can be changed in the configuration settings.

Most commands are only a single byte and if applicable the ETH008 will automatically send its response. The only exception to this being the "Set relay states" command which requires an additional desired states byte to be sent immediately after the command byte.

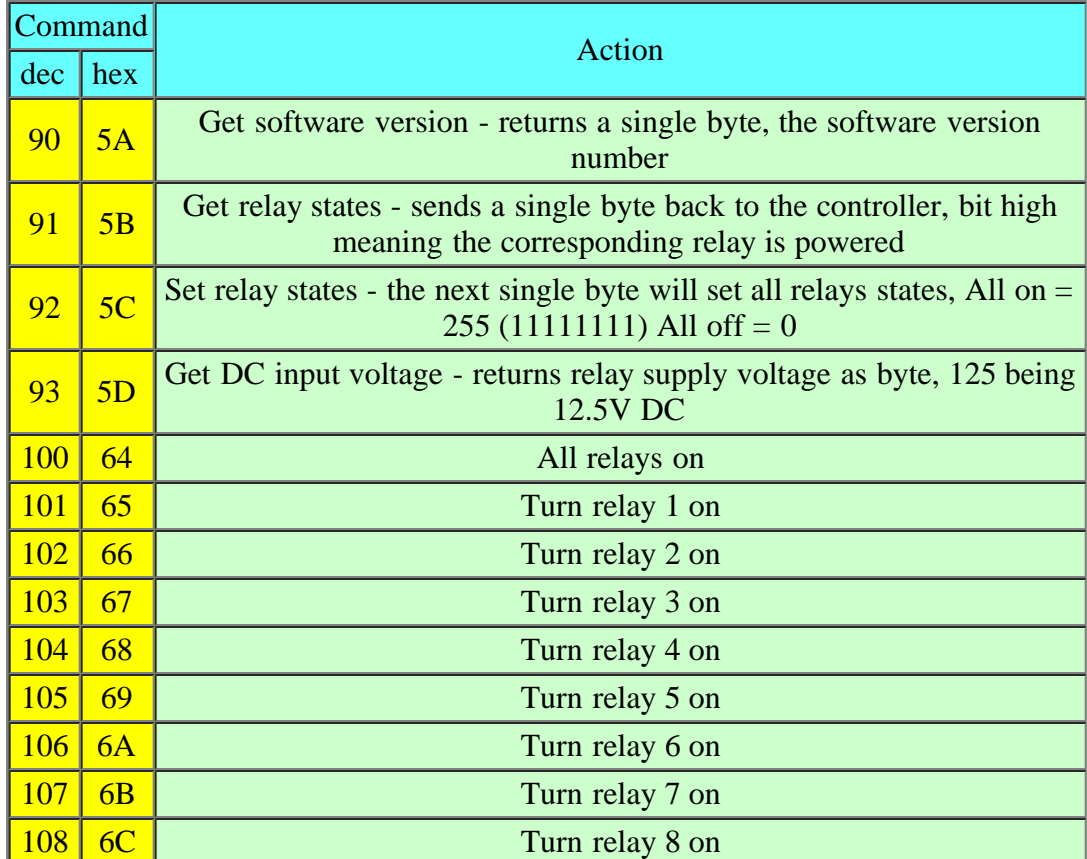

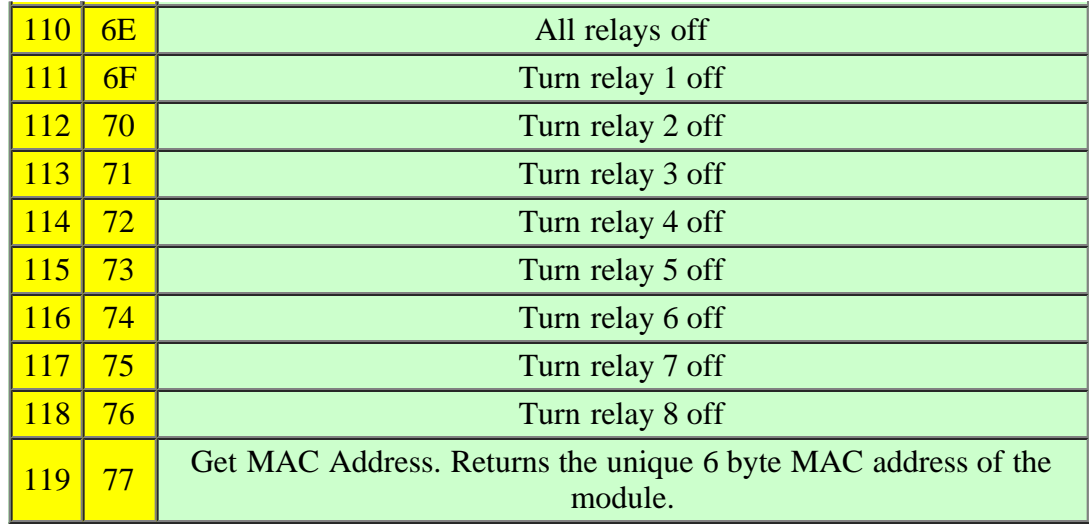

### **IP addresses & DHCP Servers**

The easiest way to use the ETH008 is to connect it to a network with a DHCP server. In this case the ETH008 will have its IP address assigned automatically by the DHCP server. This is the recommended way to use the ETH008.

If there is no DHCP server on the network, then a fixed IP address of 192.168.0.200 is used. To control the ETH008 using this fixed IP address your computer MUST be on the same subnet. Set your computers IP address to 192.168.0.1 (we will never supply a module with that address). Set the default gateway and DNS server to the same IP address. The subnet mask should be set to 255,255,0.0.

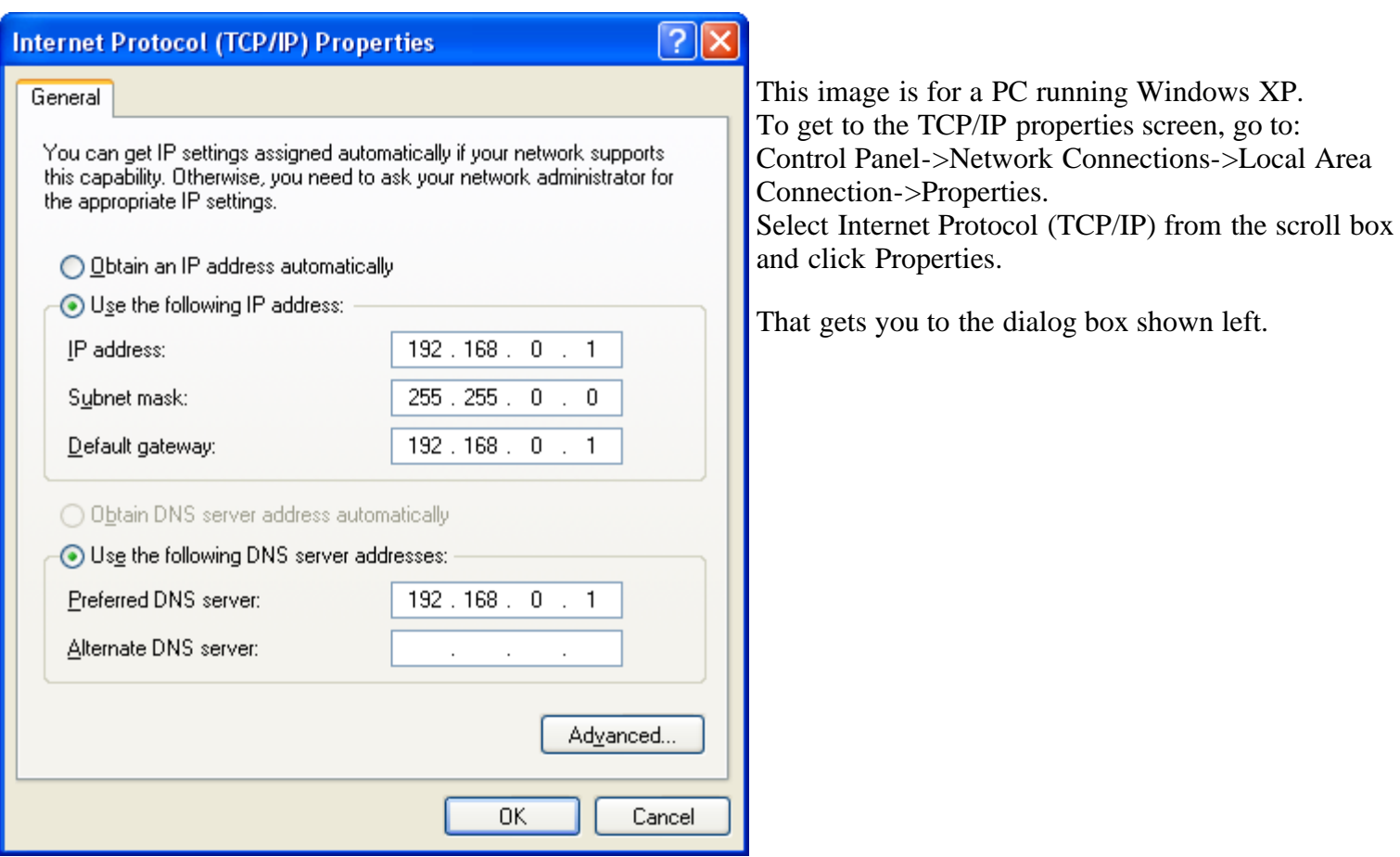

**Configuration**

Now it's possible to configure the ETH008 IP address and subnet mask together with the ability to set a password for entry to control screens. All settings are saved to memory so be careful to remember the username and password! Default password settings are shown in the picture below.

# **Board Configuration**

This section allows the configuration of the board's network settings.

CAUTION: Incorrect settings may cause the board to lose network connectivity.

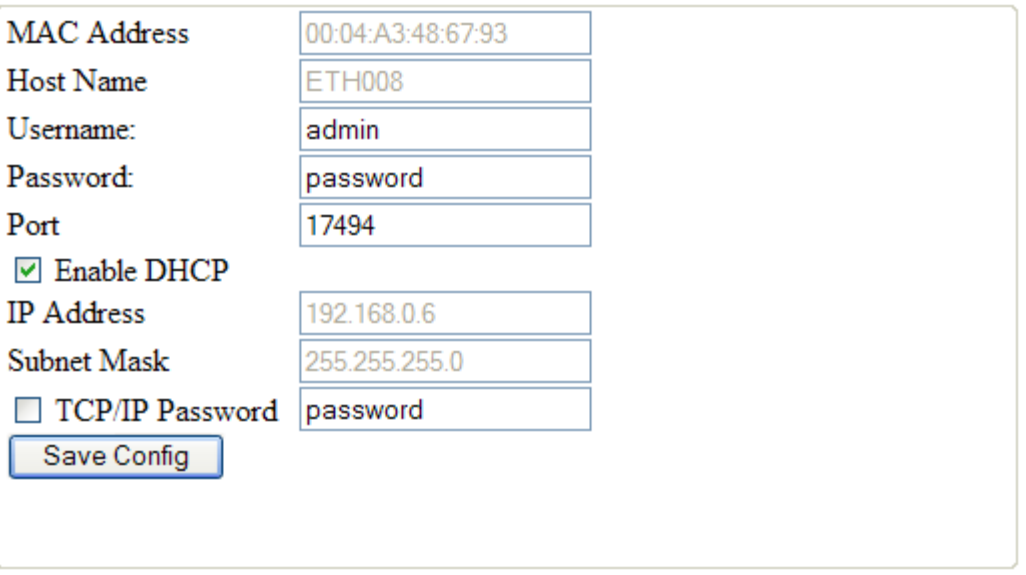

### **Test program and example source code**

To get the ETH008 up and running in the minimum amount of time we have put together an example program to demonstrate the functionality of the module. We provide the full source code for this program. You may examine this code to see how it works or use it as a starting point for your own application.

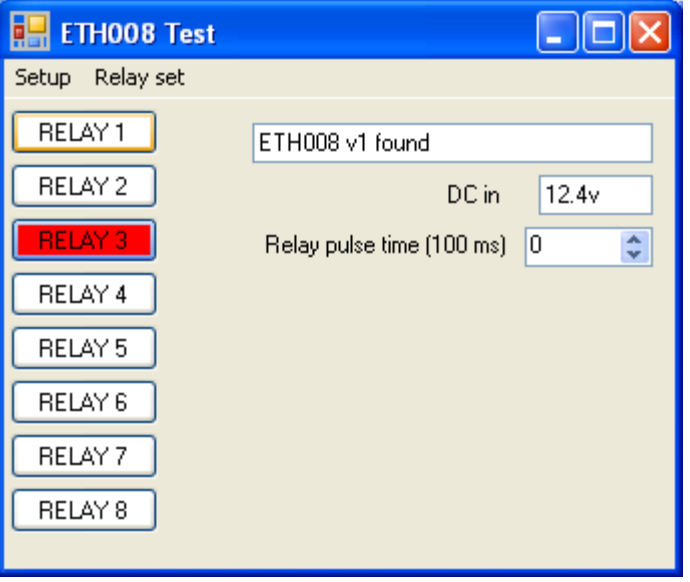

Visual studio express C# examples

The test program is available as Visual C# express ready built installation files [here,](http://www.robot-electronics.co.uk/files/eth008inst.zip) or as Visual C# express project with source files [here](http://www.robot-electronics.co.uk/files/eth008sc.zip).

Visual studio express is provided free from Microsoft:<http://www.microsoft.com/exPress/download/>

### **Access from the Internet**

The ETH008 can be controlled over the internet almost as easily as on your local network. Your network will most likely be connected to the internet with a broadband router. This will provide NAT (Network Address Translation) and Firewall services. To access the ETH008 from the internet you will need to open up port 17494 (0x4456) to allow incoming TCP connections. Be careful not to open up any other ports. There are a wide variety of routers and we cannot give details for all of them. If in doubt ask your system administrator for assistance. The following shows how to open up a port on a Netgear DG834 router.

### **Service Definition** Name: ETH008 Type: TCP Start Port: 17494 **Finish Port:** 17494 Cancel **Apply**

After logging on to your routers setup page, the first thing to do is create a new service. Click on the "Services" menu then "Add Custom Service". Enter a name for the service, select TCP and enter the ETH008's port address for both the start and finish ports. Click "Apply".

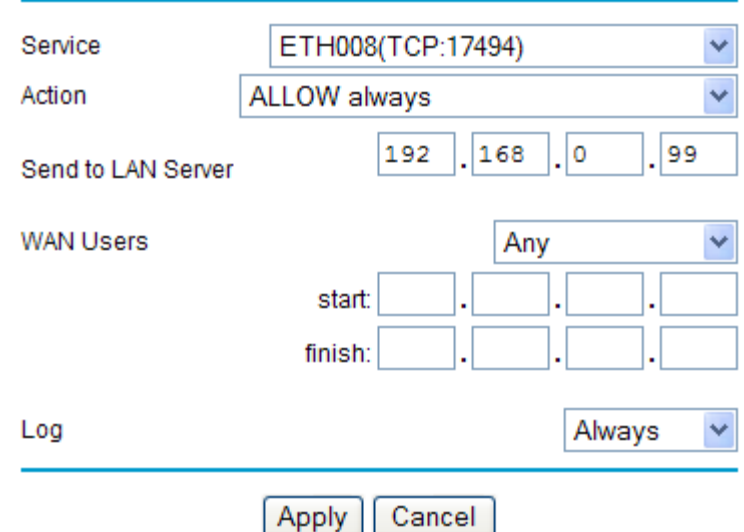

## **Inbound Services**

**Add Services** 

Now go to the "Firewall Rules" menu and click "Add" in the Inbound services section. Select the ETH008 service and ALLOW always. The "Send to LAN Server" IP address is the ETH008's IP address, 192.168.0.15 in the example above but check what it is on your network. Click "Apply" and that's it. The ETH008 is now accessible over the internet. Before you close the routers setup pages, go to the "Router Status" menu and make a note of its ADSL port IP address. This is the routers internet facing IP address.

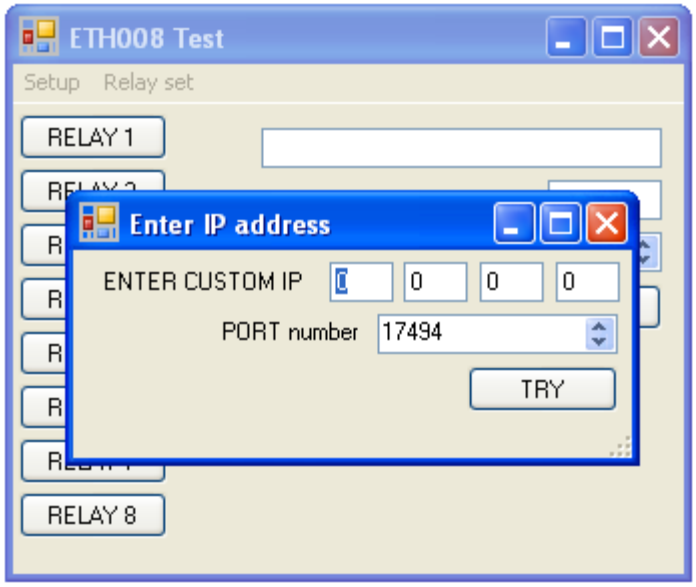

To test this you will need a computer that has its own internet connection and is NOT connected to the same network as the ETH008. Download and run the test program above and select Custom IP. In the pop-up box enter your routers internet facing IP address. Click on "Try IP" and it will connect you to the ETH008 just as if it were on your own network.

We also have a free **Android App** available to remotely control your relays.

### **Board dimensions**

 $\left|2\right\rangle$